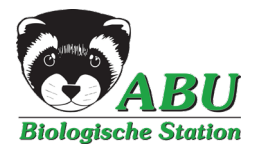

## *Beobachtungen melden*

Liebe Melder und Melderinnen der Beobachtungsseite der ABU!

Wir haben unsere Beobachtungsseite neu aufgestellt.

Die neue Seite bietet nicht nur die Möglichkeit, nach Stichworten zu suchen, sondern auch, die Meldungen nach Artengruppen (Vögel, Libellen, Pflanzen…) getrennt anzusehen. Filtern können Sie auch nach Monaten oder einem selbst fest gelegtem Zeitfenster. Ganz neu ist, dass Sie nun **Ihre Meldungen selber über ein Formular** eingeben können.

Diesen Weg haben wir gewählt, weil die Eingabe nun mit einer Datenbank verbunden ist, die uns die Möglichkeit verschafft, Ihre Daten besser auszuwerten und für Naturschutzzwecke zu verwenden.

Für Ihre Eingabe gibt es zwei Möglichkeiten. Sie können eine Meldung eingeben, ohne sich zu registrieren. Dazu verwenden Sie den Menüpunkt "Beobachtung melden" Dann müssen Sie Ihre Email Adresse angeben und den Datenschutzbestimmungen zustimmen. Die eigentliche Meldung erfolgt dann über das Formular (s.u.).

Der zweite Weg geht über die **Registrierung**. Damit geben Sie uns Ihre Kontaktdaten, stimmten einmalig den Datenschutzbestimmungen zu und können ein Passwort für einen zukünftigen Login vergeben. Danach erhalten Sie per Email einen Link, mit dem Sie die Registrierung noch einmal bestätigen müssen. Fortan können Sie über den Menüpunkt "Login" ihre Meldung eingeben, Ihr Name erscheint dann automatisch. Ein Vorteil dieser Variante ist, dass Ihre Daten auch nach Ihren eigenen Meldungen filtern und diese per Link an anderer Interessierte versenden können.

Im Formular, welches dann bei beiden Wegen erscheint, müssen Sie zunächst **Datum** und Uhrzeit (letzteres optional) eingeben, danach folgt die **Wahl der Örtlichkeit**. Die Örtlichkeit der Beobachtung wird entweder über eine Karte generiert, in dem man die Markierung mit der Maus an den gewünschten Punkt verschiebt. Dann erscheint im Feld "Ort der Beobachtung" zunächst die Adresse, die zu diesem Punkt hinterlegt ist. Alternativ kann man aus einer Liste der häufigen Orte einen auswählen. Dazu reicht es, wenn man anfängt, den Namen des hier eingespeicherten Ortes zu schreiben.

Nach Eingabe der Örtlichkeit und des Zeitpunktes geben Sie Ihre Beobachtung über das Formular ein. Zunächst müssen Sie auf der linken Seite, die **Gruppe** wählen, zu der Sie eine Beobachtung machen möchten. Angeboten werden hier die Gruppen Pflanzen, Vögel, Lurche, Kriechtiere, Heuschrecken, Libellen, Tagfalter und Widderchen. Außerdem gibt es die Möglichkeit, "Freie Eingabe" auszuwählen. Hier können Arten genannt werden, die nicht einer der vorher aufgeführten Gruppen angehören.

Die Arten aus den vordefinierten Gruppen lassen sich eingeben, indem man anfängt zu tippen oder in der Liste auswählt. Dabei findet das Programm auch Arten, wenn ein Teil des Begriffes eingegeben wird. Z.B. geben Sie "rot" ein, dann erscheint u.a. sowohl "Gartenrotschwanz" als auch "Rotkehlchen". Zu den Arten können Sie dann verschiedene Angaben machen (Männchen, Weibchen, Jungvögel, Status). Unter dem Feld "Undifferenziert" gibt es auch die Möglichkeit, Angaben, wie ungefähr (≈) oder mindestens (≥) zu wählen. Bitte geben Sie entweder die Zahl für Männchen/Weibchen oder eine Gesamtzahl ein.

**Für jede Art, die Sie melden, können Sie fünf Bilder hochladen**. Diese sollten eine Dateigröße von 3 MB nicht überschreiten. Wir empfehlen eine Auflösung von 1000 Pixel in der Breite. Auf der rechten Seite neben dem Bild können Sie einen erläuternden Titel eingeben. Bleibt das Feld leer, erscheint hinter dem Foto automatisch der Artname und Ihr Name als Fotoautor. Sie können auch zu jeder Art noch eine Bemerkung eingeben (z.B. "Vogel war verletzt").

So können Sie Art für Art eingeben. Am Ende gibt es noch ein **allgemeines Bemerkungsfeld**, wo Sie allgemeine Informationen zu Ihrer Beobachtung eingeben können, z.B. "später flog alles auf", oder "die Sicht war durch leichten Nebel eingeschränkt". Hier haben Sie auch die Möglichkeit, Arten einzutragen, die Sie nicht über das Formular eingeben möchten, weil sie z.B. keine Angabe zur Häufigkeit machen möchten (z.B. "außerdem zahlreiche Amseln").

Wichtig ist auch, dass, für den Fall, dass Sie die Örtlichkeit über die Karte gewählt haben, **hier eine Ortbezeichnung eingeben können, die wir dann verwenden können, um den Ort später auf der Seite so zu benennen**.

Dort, wo Sie der Meinung sind, dass Sie uns die Informationen gerne zukommen lassen möchten, aber den genauen Standort nicht bekannt geben möchten, weil es sich um eine sensible Meldung handelt, können Sie auch wählen "Fundort verschleiern". Sie können sogar auch Daten eingeben und diese komplett nicht veröffentlichen lassen, dann wählen Sie ganz unten im Formular das Feld "Private Meldung".

Wenn Sie als registrierter Beobachter melden, können Sie nun direkt auf Vorschau klicken. Wenn Sie nicht registriert sind, müssen Sie vorher noch einen Haken setzen, dass Sie den Datenschutzbestimmungen zustimmen.

Am Ende Ihrer Meldung klicken Sie auf "Vorschau" und bekommen eine Ansicht, wie Ihre Meldung später auf unserer Seite zu sehen sein wird. Hier ist wichtig, dass die Örtlichkeit entweder über den Namen der Liste (falls so gewählt) oder über die Adresse, die dem Punkt hinterlegt ist, in der Vorschau angezeigt wird. Wenn Sie unter den allgemeinen Bemerkungen einen Ortsnamen eingegeben haben, wird **dieser Name in der endgültigen Meldung im Nachhinein von uns angepasst.**

In der Vorschau haben Sie die Möglichkeit, noch mal zu kontrollieren, ob Sie alles so gemacht haben, wie es erscheinen soll. Falls Sie noch etwas ändern möchten, können Sie von hier aus noch mal in die Bearbeitung der Meldung wechseln. Falls alles richtig ist, senden Sie die Meldung ab.

**Die Meldung erscheint nun nicht unmittelbar auf der Seite**. Denn wie bisher auch, werden wir die eingegangenen Meldungen erst noch kurz sichten und falls Fragen sind, uns noch mal an Sie wenden. Dies gibt uns auch die Möglichkeit, Fehlbestimmungen zu korrigieren. Wir werden dann regelmäßig die eingegangenen Meldungen einsehen, hier ggf. die Ortsnamen wie gewünscht anpassen und sie anschließend freigeben. In der Regel werden wir das täglich machen, am Wochenende oder Feiertagen kann es jedoch auch vereinzelt zur Verzögerungen kommen.